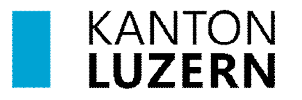

# **Benutzeranleitung**

HP Thunderbolt Dock G4 HP Elitebook x360 1040 G10

## **Docking-Station**

Bitte stellen Sie sicher, dass die Docking-Station eingeschalten ist, bevor Sie das Notebook zuklappen, um an den erweiterten Bildschirmen zu arbeiten. Dies verhindert ein Flackern des Displays.

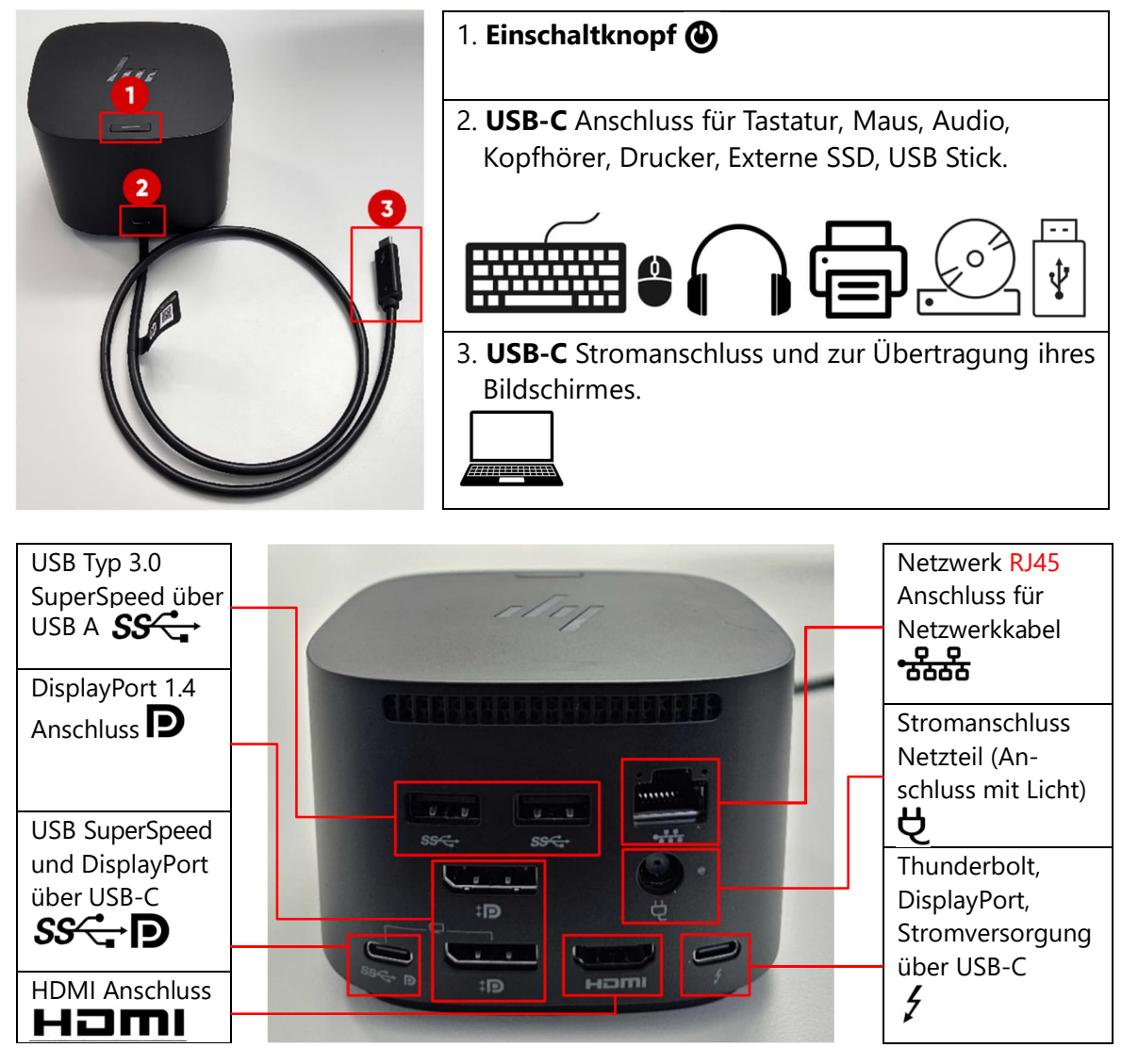

### Thunderbolt  $\frac{f}{f}$  und USB-C  $SS \leftarrow$

Thunderbolt sowie USB-C mit einem DisplayPort<sup>p</sup> Symbol dienen zur direkten Bildübertragung oder einer Erweiterung des Notebook-Bildschirmes auf einem externen Monitor. Gleichzeitig dienen sie auch zum Aufladen des Notebooks. Der Hauptunterschied zwischen einem USB und Thunderbolt besteht darin, dass Thunderbolt schnellere Übertragungsgeschwindigkeiten bietet. Bei den meisten Geräten sind die Kabel und Anschlüsse kompatibel. Beide werden verwendet, um Geräte aufzuladen, Daten zu übertragen und Computer mit Peripheriegeräten wie Monitoren oder externen Festplatten zu verbinden. Unterschiede erkennen Sie durch die Symbole in der Nähe des Anschlusses oder des Kabelsteckers.

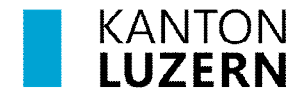

#### **Laptop und andere Geräte anschliessen**

Nach Anschluss des COPE-Geräts – via des bereitliegenden USB-C-Kabels – an die Dockingstation im Fachschaftszimmer stehen zum Arbeiten ein grösserer Bildschirm, eine Maus, eine Tastatur, eine schnelle LAN-Verbindung und die Stromversorgung zur Verfügung. Allfällige USB-Sticks oder Festplatten können bequem am USB-C-Anschluss an der Frontseite der Dockingstation angeschlossen werden.

#### **Laptop-Bildschirm beim Anschliessen deaktivieren (ohne Laptop zuklappen)**

Nach Anschluss des COPE-Geräts mag stören, dass der COPE-Gerät-Bildschirm immer noch aktiv ist und unnötig Energie verbraucht. Zudem wird der grössere Bildschirm möglicherweise mit einer anderen (suboptimalen) Auflösung betrieben. Um den Bildschirm des COPE-Geräts zu deaktivieren und den grösseren Bildschirm in der nativen Auflösung zu betreiben, sind folgende Einstellungen einmalig vorzunehmen:

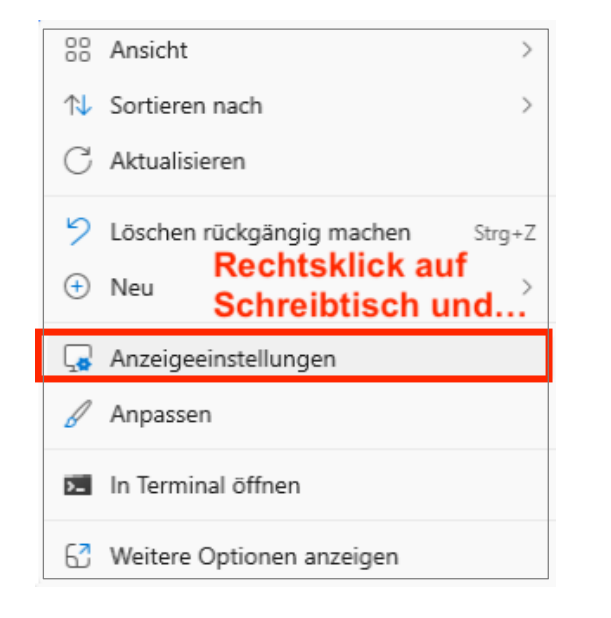

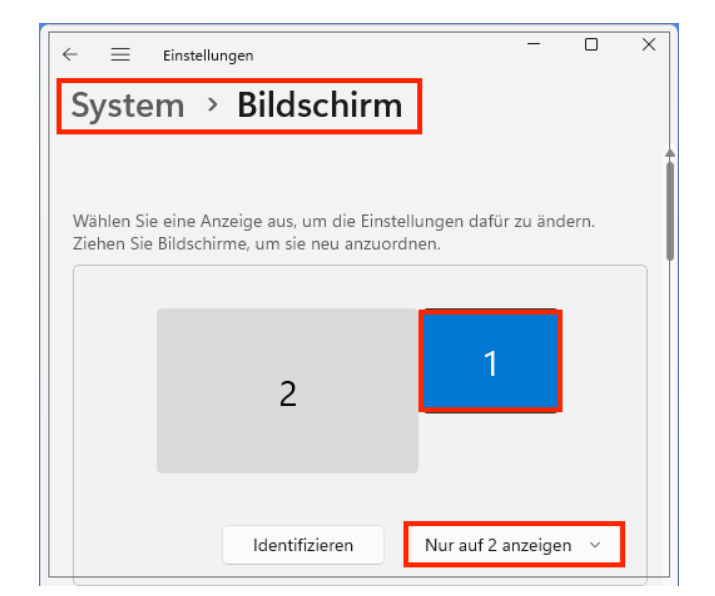

#### **Laptop-Bildschirm beim Anschliessen deaktivieren (durch Laptop zuklappen)**

Damit wie beim alten Lenovo-COPE-Gerät – beim Zuklappen des Laptops – der Laptop-Bildschirm deaktiviert wird und der grosse zweite Bildschirm in die native bzw. gewohnte Auflösung wechselt, muss zuerst "HP Auto Lock & Awake" deaktiviert werden. Diese Variante richtet sich an fortgeschrittene Benutzer, die sich auch nerven, dass das Gerät nach knapp 1 Minute den Bildschirm verdunkelt und nach knapp 2 Minuten in den Sperrbildschirm (mit erneutem Anmelden) wechselt, wenn man in dieser Zeit gerade nicht in der Nähe des Laptops ist, bzw. nie in den Ruhezustand geht, wenn man zwar vor dem Laptop sitzt, aber dieses gar nicht benutzt. Folgende einmalig vorzunehmende Einstellungen sind nötig:

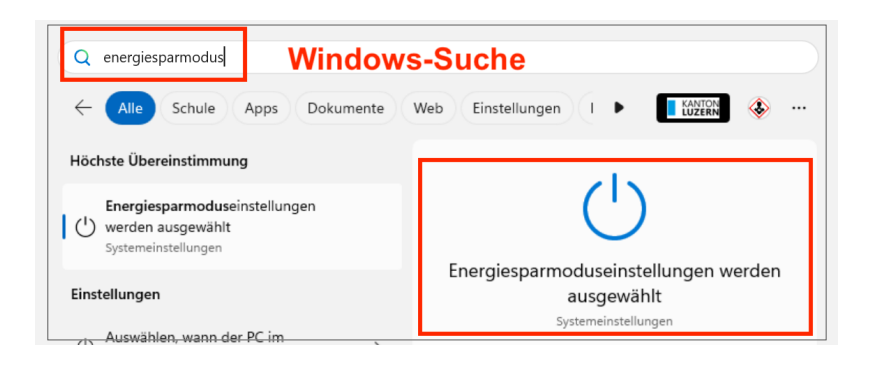

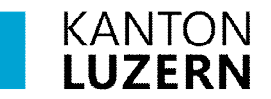

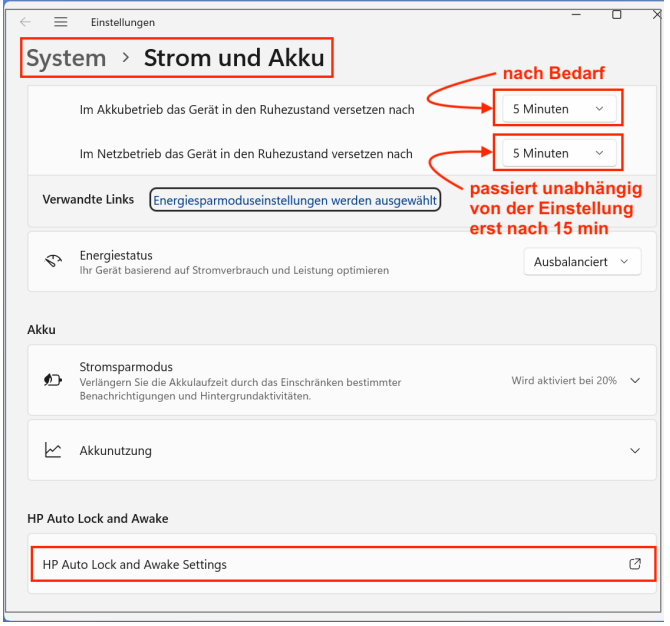

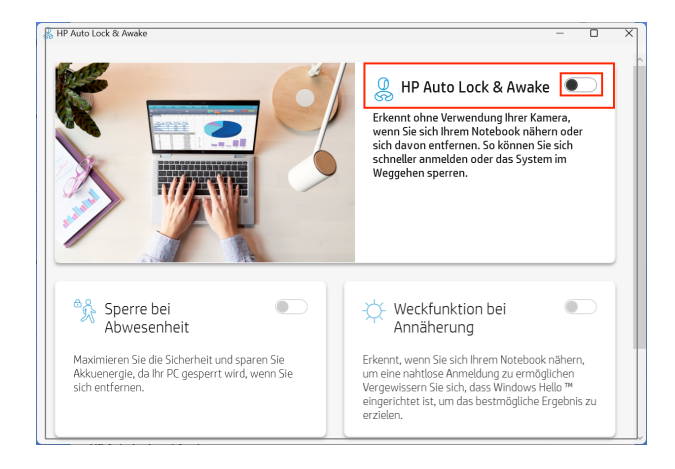

### Achtung: Da der Sperrbildschirm – bei Netzbetrieb des COPE-Geräts – unabhängig von den Einstellungen erst nach 15 min Inaktivität erscheint, ist beim Verlassen von frei zugänglichen Räumen wie z. B. Unterrichtszimmern der Sperrbildschirm manuell zu aktivieren, am schnellsten durch den Tastaturbefehl "Windows-Taste + L" (L = Lock).

Mit der oben vorgenommenen Deaktivierung von "HP Auto Lock & Awake" und den individuellen Ruhezustandseinstellungen (Zeitspanne bis zur Aktivierung des Sperrbildschirms) werden die folgenden einmalig vorzunehmenden Einstellungen für das Verhalten beim Zuklappen des Laptops auch effektiv beachtet:

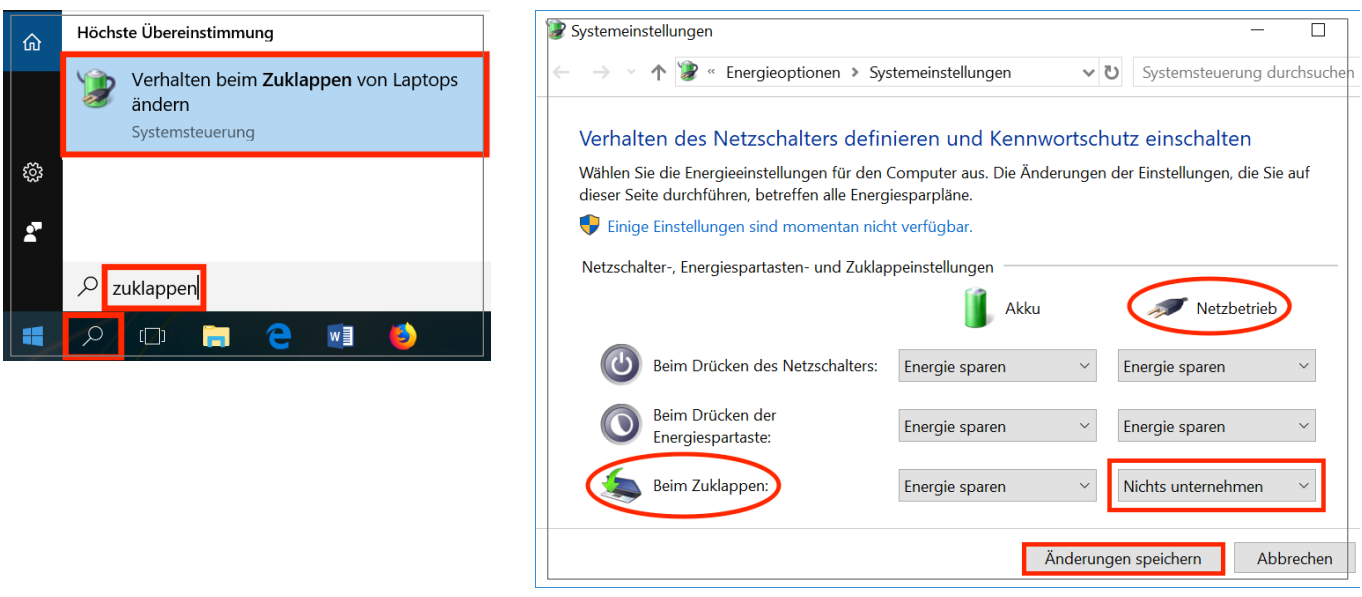

Mit diesen Einstellungen wird – beim Zuklappen des Laptops – der Laptop-Bildschirm deaktiviert und und der grosse zweite Bildschirm in die native bzw. gewohnte Auflösung gesetzt.

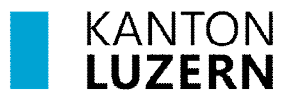

## **HP Elitebook x360 1040 G10**

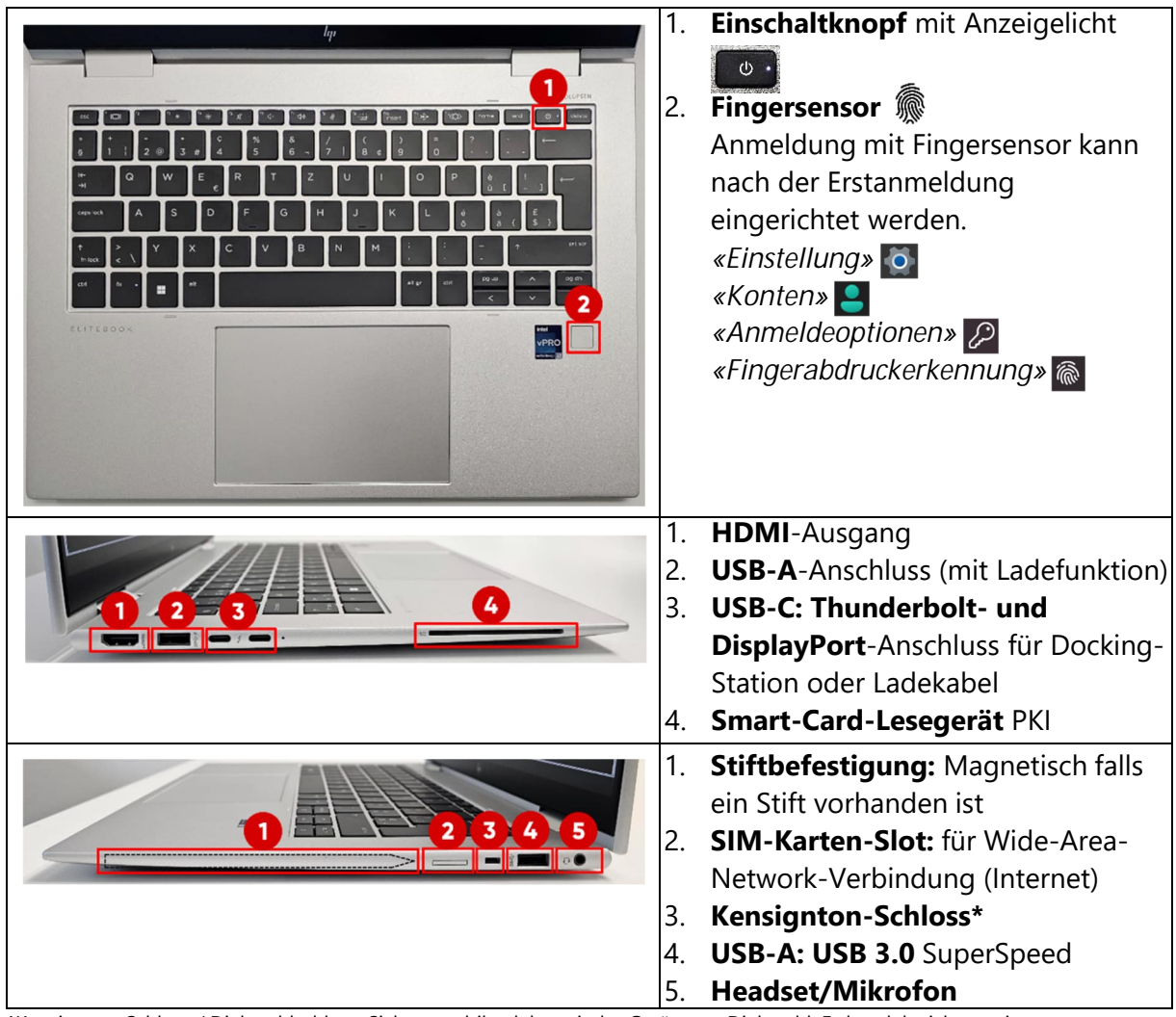

**\***Kensington-Schloss / Diebstahlschloss: Sichert mobile elektronische Geräte vor Diebstahl. Es handelt sich um ein Sicherungskabel. Am anderen Ende ist es an einem ortsfesten Gegenstand oder an einer festen Halterung angeschlossen.

### **Kamera**

Oberhalb der Kamera finden Sie einen Kameraschieber, welcher mit dem Finger ganz leicht auf die linke Seite geschoben werden kann. Dadurch wird die Kamera abgedeckt und die Privatsphäre wird von Ausspionieren z.B. durch Hacker geschützt.

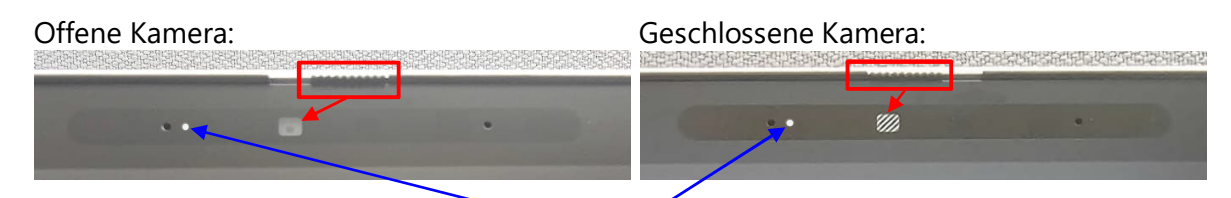

Links neben der Kamera finden Sie ein LED-Licht wenn dieses leuchtet, ist die Kamera aktiv. Im ausgeschaltenen Zustand ist die Kamera nicht sichtbar. Achtung, wenn die Kamera geschlossen ist, funktioniert die Anmeldung mittels Gesichtserkennung (Windows Hello) nicht.

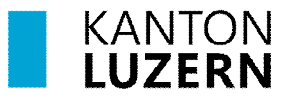

### **FN-Taste (Funktionstasten)**

Um F1-F12 befehle auszuführen, müssen Sie zusätzlich die fn-Taste gedrückt halten.

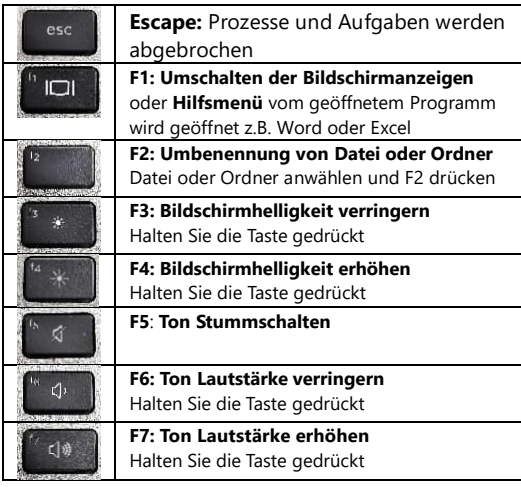

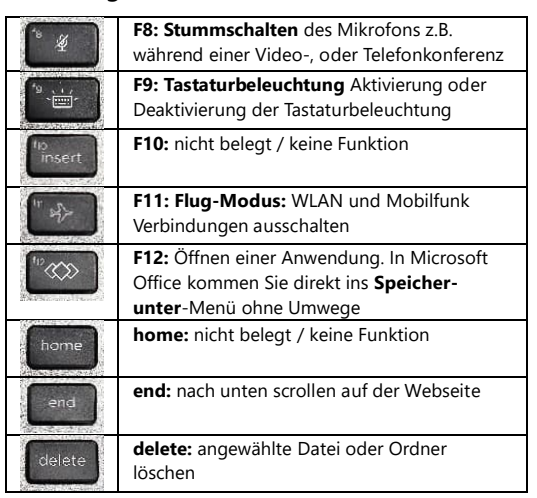

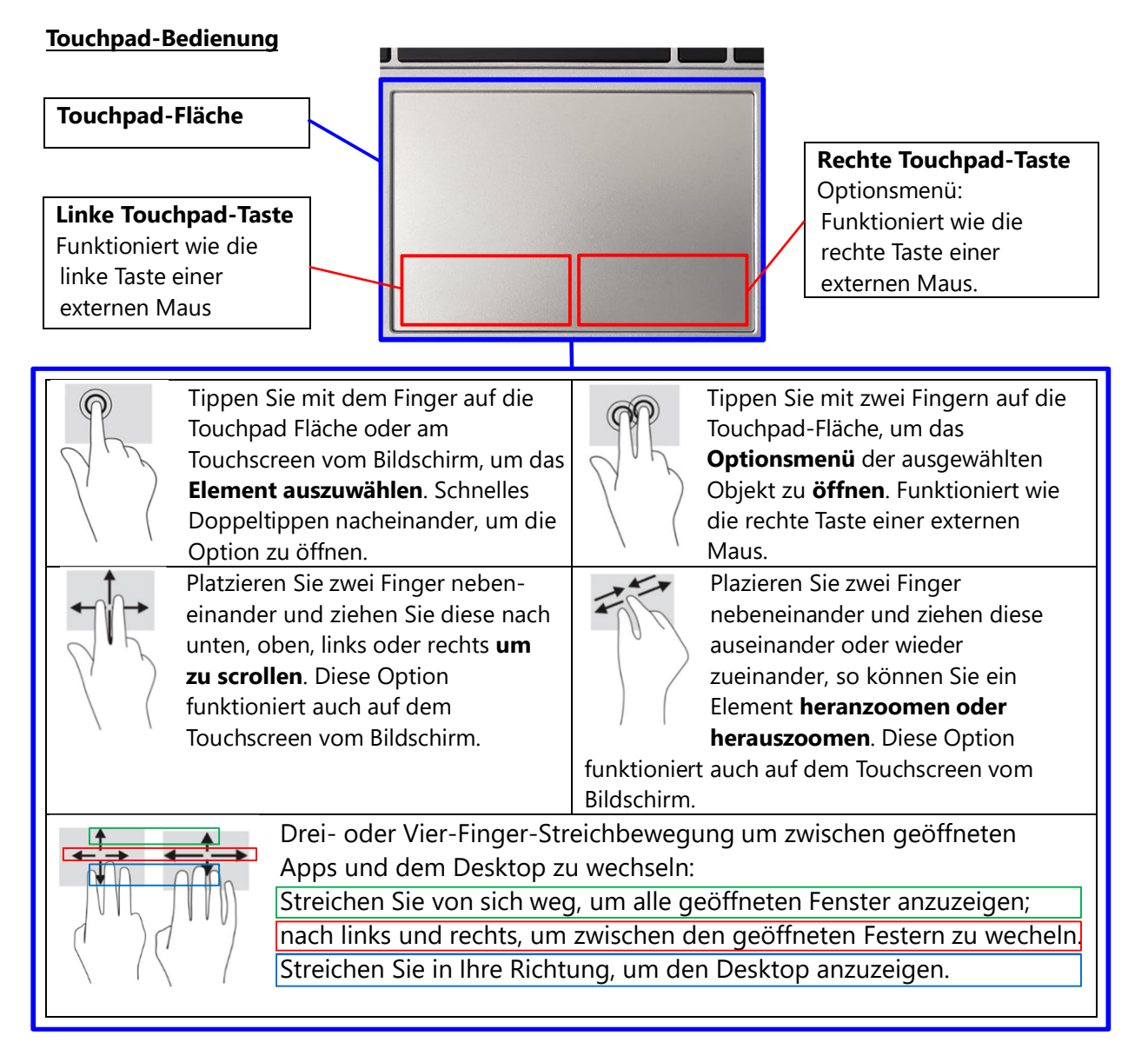

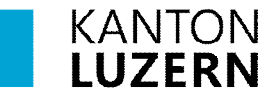

### **Touchpad deaktivieren und Empfindlichkeit einstellen**

Mit der Tastenkombination **GE**<sup>+</sup> gelangen Sie in die *«Einstellungen»*, wo Sie über *«Bluetooth und Geräte»* in das *«Touchpad»* Menü gelangen.

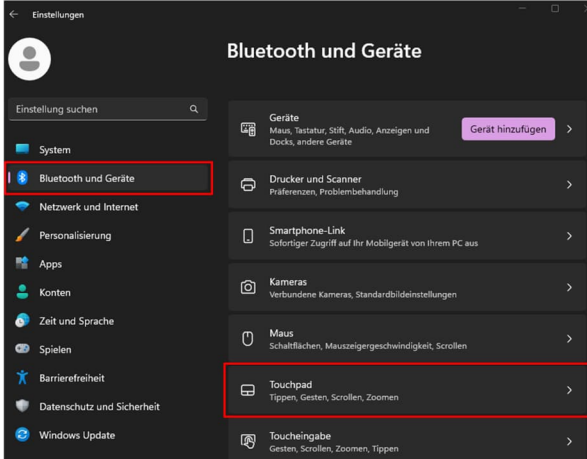

Um das integrierte Touchpad zu deaktivieren, können Sie den Schiebeschalter von *«Ein»* auf *«Aus»* Stellen. Aus <sup>1</sup>

Touchpad nur bei angesteckter Maus deaktivieren, indem man den Hacken  $\boxed{\checkmark}$ bei *«Touchpad eingeschalten lassen, wenn eine Maus angeschlossen ist»*, herausnimmt.

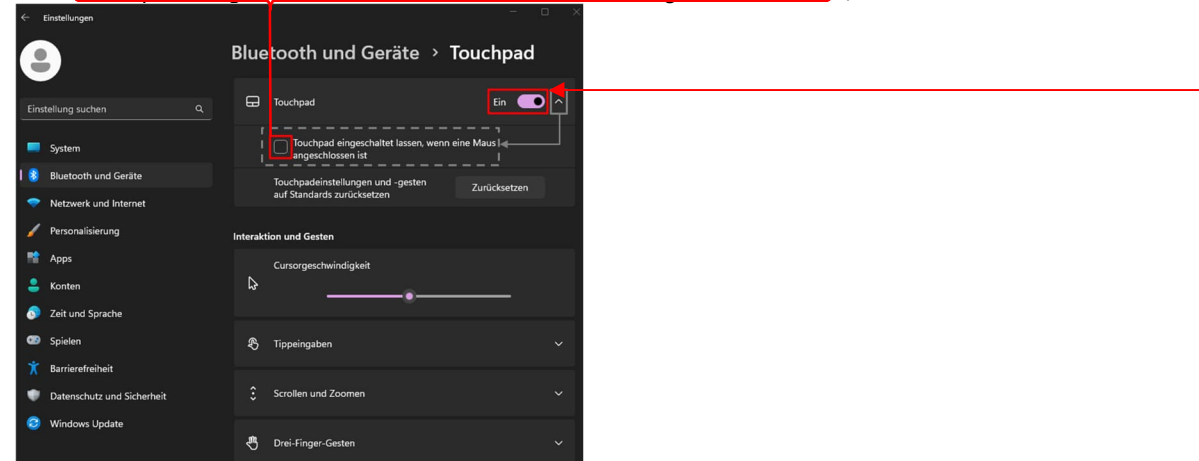

Im Touchpad-Menü können Sie über *«Tippeingaben»* die Empfindlichkeit des Touchpads einstellen.

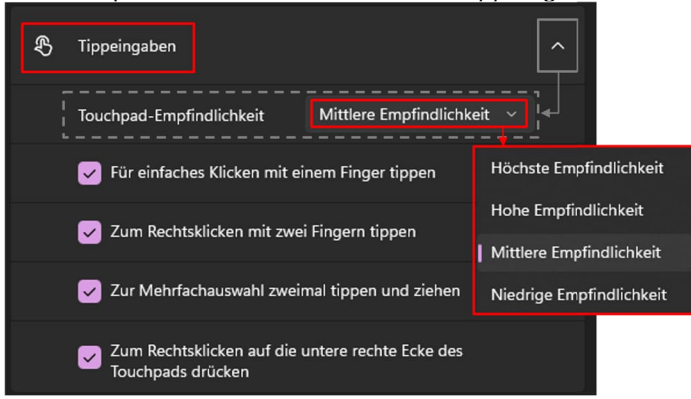

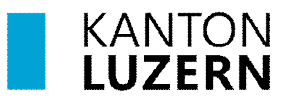

## **HP Active Pen G3**

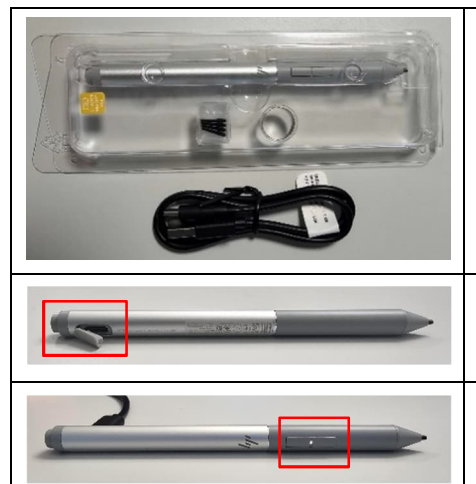

Vor der ersten Verwendung muss der HP Active Pen vollständig aufgeladen werden. Verwenden Sie hierzu das mitgelieferte USB-A auf USB-C Kabel. Da der Stift selber keinen Akku-Ladestand hat, muss der Stift bei einer normalen Anwendung einmal in der Woche geladen werden. Der interne Akku kann nicht ersetzt werden. Bei einem defektem Akku muss der Stift vollständig ersetzt werden.

Am hinteren Ende des Stiftes befindet seitlich sich eine kleine Abdeckkappe, welche mit dem Fingernagel herausgeklappt werden kann, um das USB-C-Kabel anzuschliessen. Wenn das Netzteil angeschlossen ist, blinkt das LED bei der Aufladung. Ist der Akku voll, leuchtet das LED durchgängig.

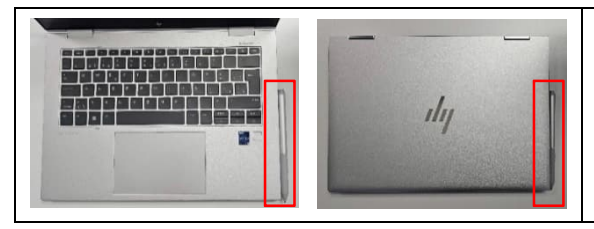

Das Notebook "HP EliteBook x360 1040 G10" verfügt über eine magnetische Stiftbefestigung. Durch den erstmaligen Gebrauch vom seitlichen Magnetfeld mit dem Stift wird der Stift automatisch mit dem Notebook gekoppelt und ist sofort einsatzbereit.

## **Stiftspitze austauschen**

Halten Sie die Pinzette und ziehen Sie die Spitze vorsichtig aus dem Stift. Setzen Sie eine neue Ersatzspitze in die Öffnung und drücken Sie die Spitze wieder vorsichtig hinein, bis sie einrastet.

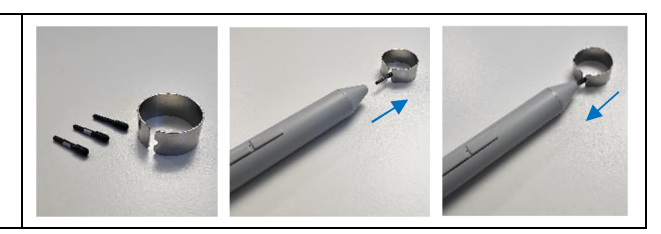

### **Funktion der Tasten**

Links: Funktioniert wie die rechte Taste einer externen Maus. Rechts: Optionsmenü, funktioniert wie die rechte Taste einer externen Maus.

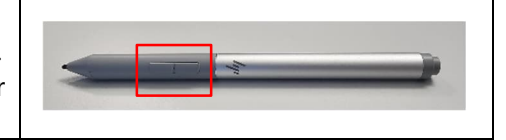

### **Active-Pen-Einstellungen**

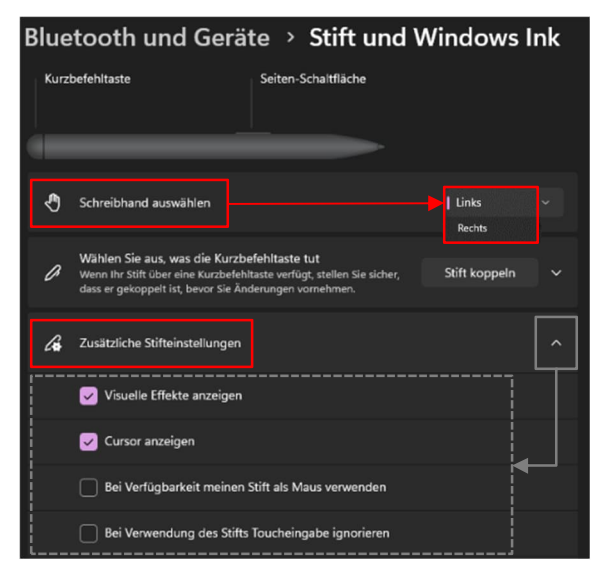

Über die Einstellungen unter *«Bluetooth und Geräte»* wie auf **Seite 4 beschrieben**, gelangen Sie auf das Menü *«Stift und Windows Ink»*.

Dort können Sie die Schreibhand auswählen;

den Stift koppeln;

oder zusätzliche Steifteinstellungen einstellen wie:

 $\boxdot$  Bei Verfügbarkeit meinen Stift als Maus verwenden

Bei Verwendung des Stiftes Toucheingabe ignorieren.